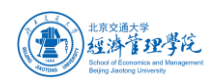

## 学生提交论文查重操作手册

## **1.** 提交论文(提交时间:**4** 月 **7** 日——**4** 月 **8** 日,**8** 日后将不能提交)

使用谷歌浏览器,打开网址

<https://pro.formtalk.net/outerContract.do?method=portal&id=6037482ef0eeb82f840b6a11> 点击选择"论文提交反馈表",进入登录页。或手机扫描二维码,进入登录页。

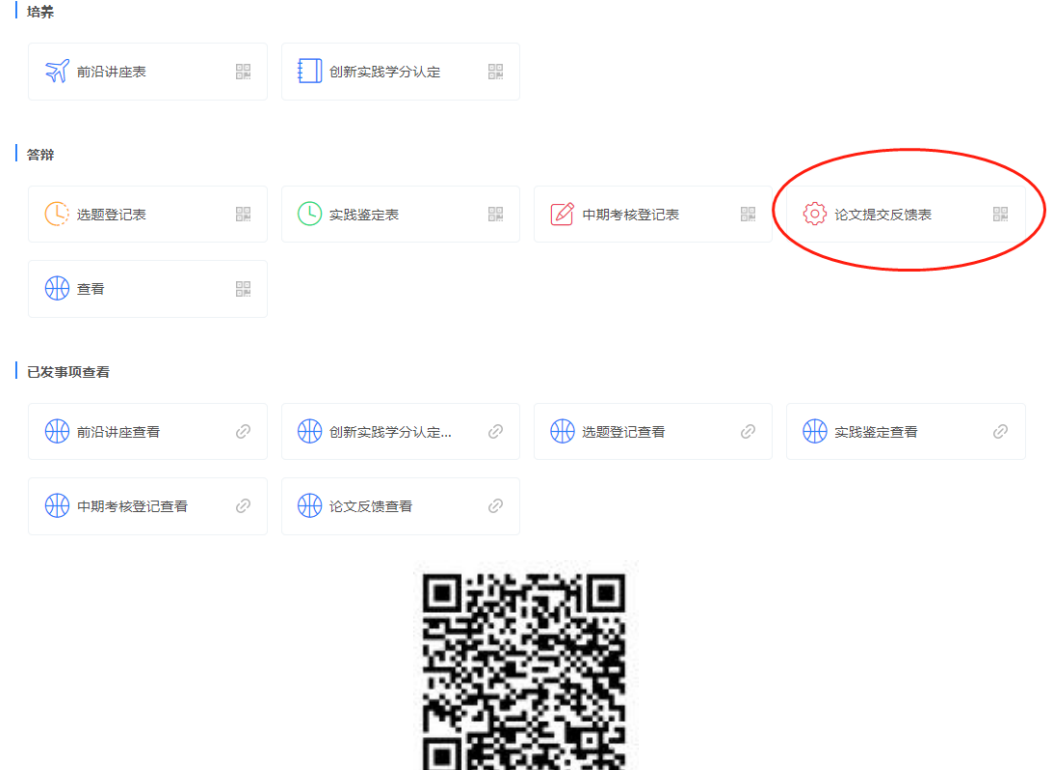

在登录页输入手机号(预答辩时登记的手机号)及手机验证码,进入表单页。

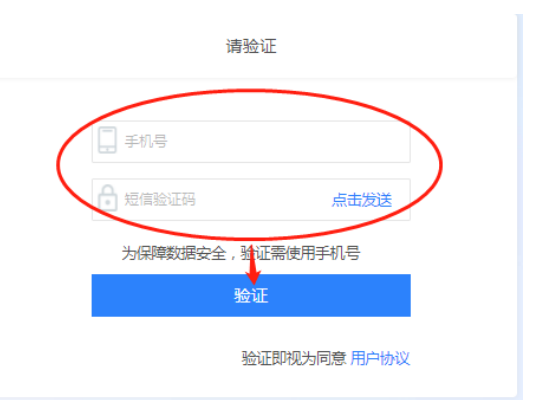

填写接收反馈结果的邮箱、论文题目,上传论文附件(论文务必命名: 学号-姓名,每位同 学只能提交一次,请不要重复提交 ),然后提交。

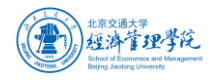

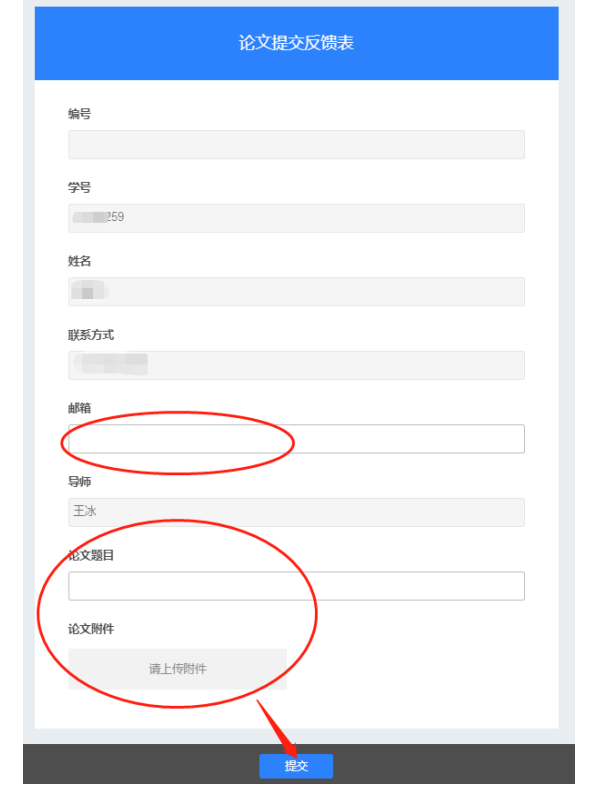

## **2.** 查看反馈结果

论文提交后,通过学生在表单中填写的邮箱,可以收到导师审核和学院相似性检测反馈结果 的链接。请提前跟导师沟通论文提交事宜,系统提交后提醒导师进入系统点击同意提交。

(导师登陆经济管理学院协同管理系统**—**待办事项**—**点击是否同意提交)

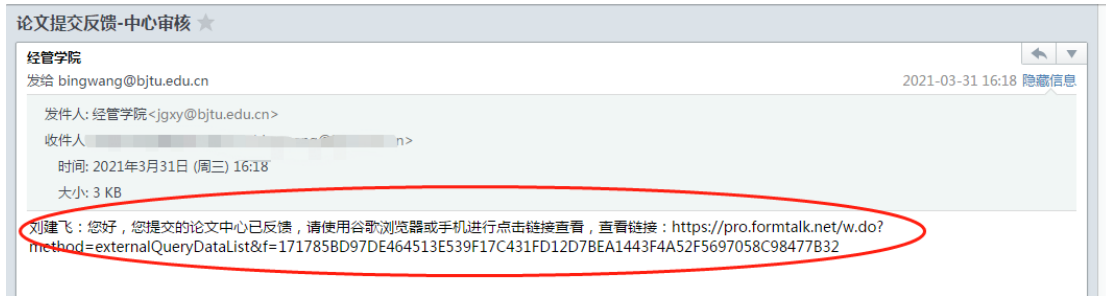

谷歌浏览器打开链接,使用手机号登录,即可查看反馈结果。

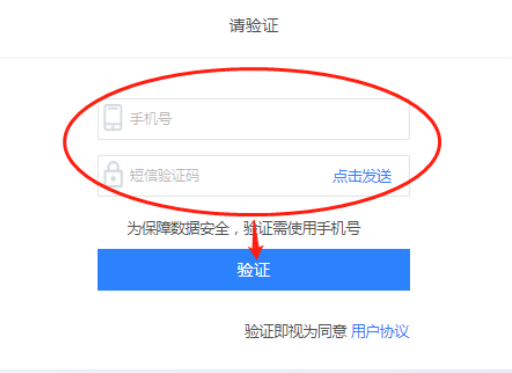

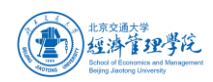

导师反馈结果:是否同意相似性检测及论文送审

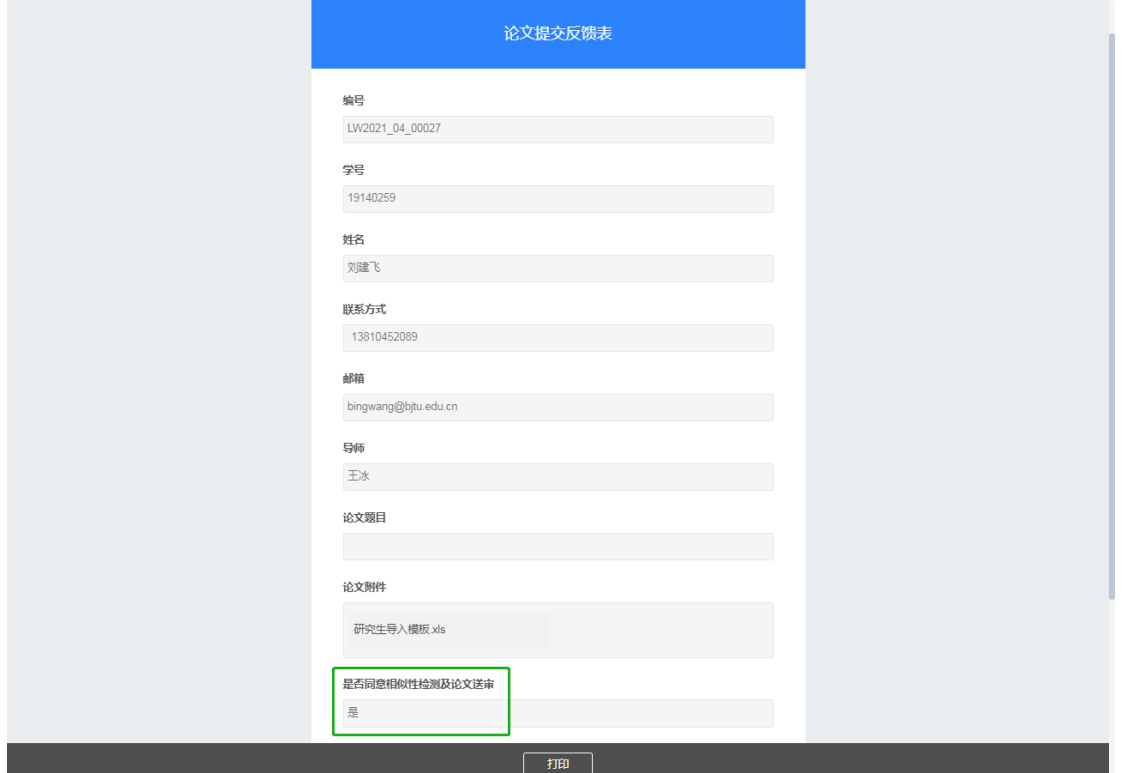

学院反馈结果:学位论文相似性检测报告、通知说明、中心审核意见。

收到后请下载相似性检测报告,仔细阅读通知说明。

中心审核意见"通过",即完成提交。

中心审核意见"二次修改",进行论文修改,然后按照"二次修改提交"步骤进行论文二次提交。 中心审核意见"本学期不通过",需等下一学期才能再次提交。

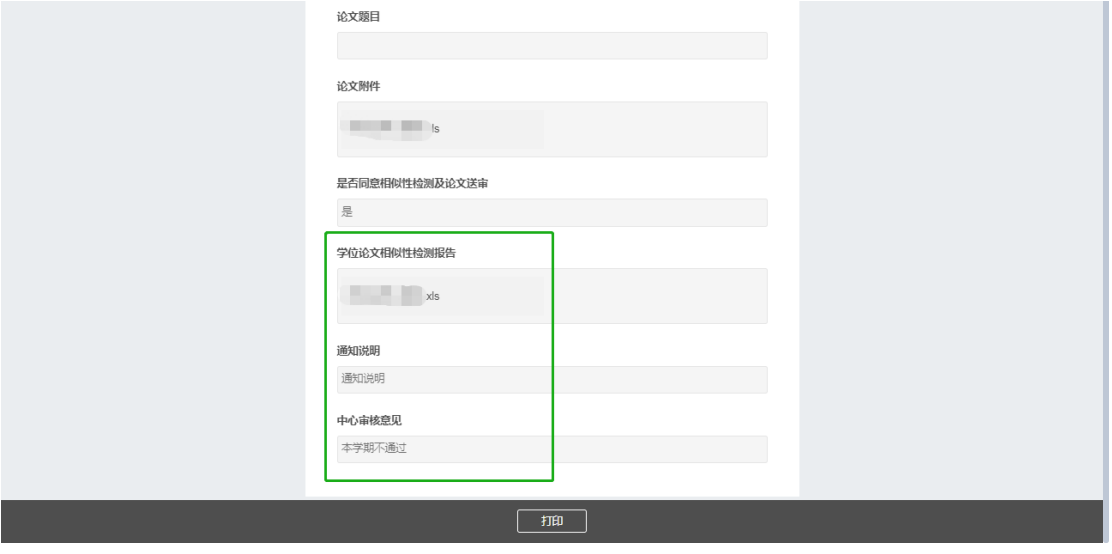

## **3.** 二次修改提交

通过邮箱链接查看学院反馈意见,学院审核意见"二次修改"的,可点击"修改论文附件"进行 二次提交。

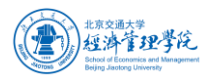

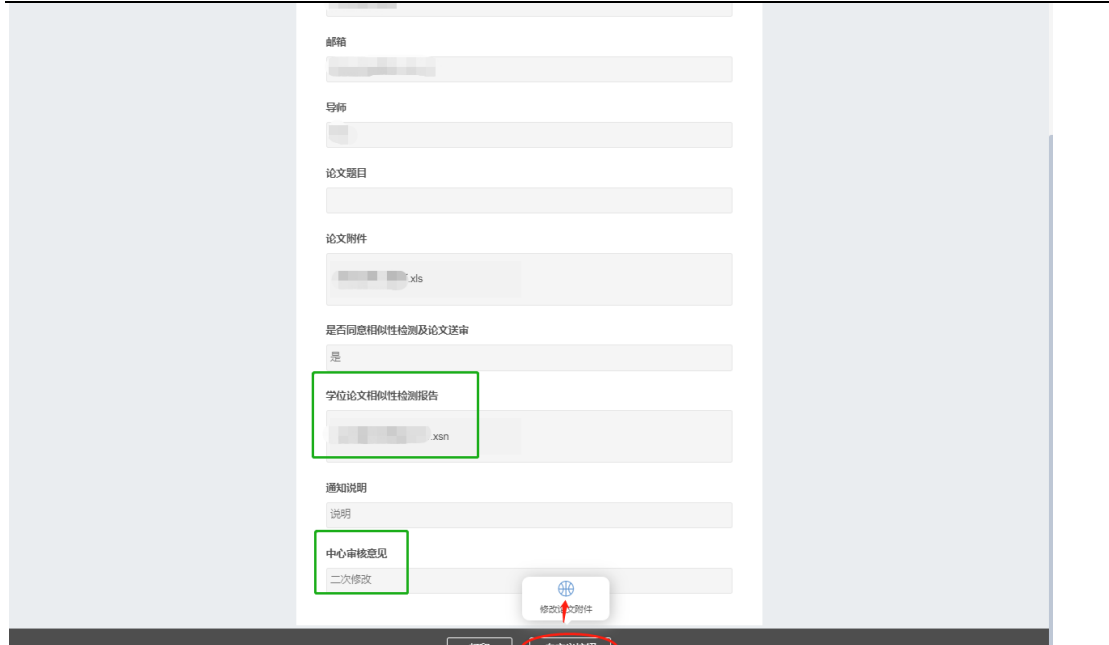

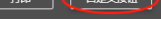

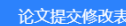

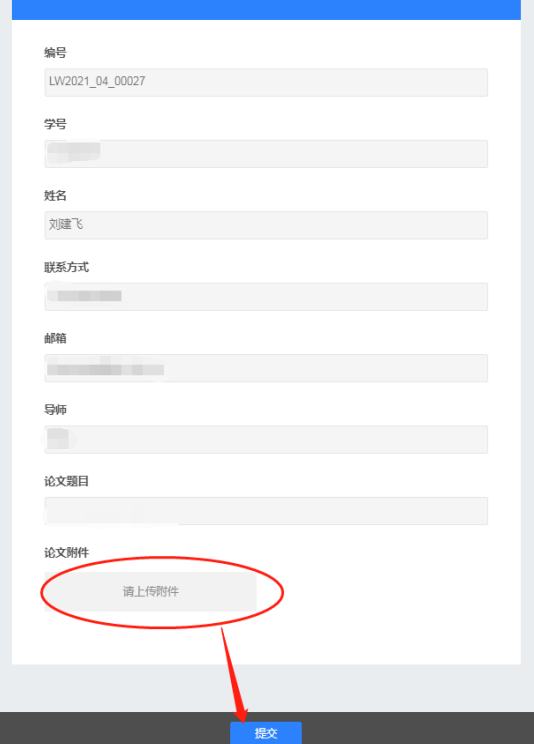